### What is Florence ePrinter?

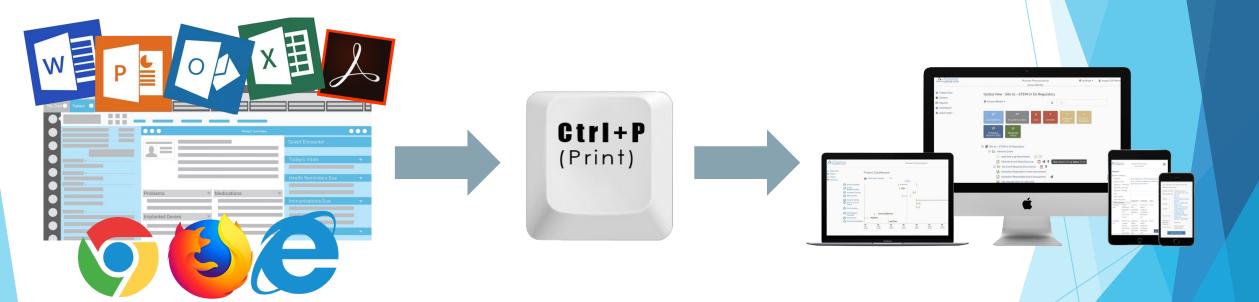

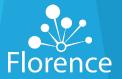

# Examples of what to digitally "prin

**EHR records** (e.g., laboratory results, clinic notes, concomitant meds list, etc.)

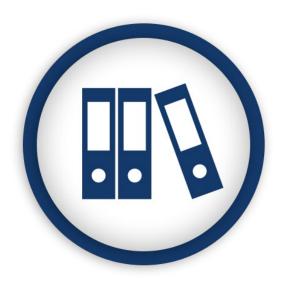

# Web browsers records:

- BSA calculations
- EKG conversions
- EDC (e.g., eligibility assignment/verification)
- IWRS (e.g., IP logs, bottle/lot numbers)
- RECIST reports

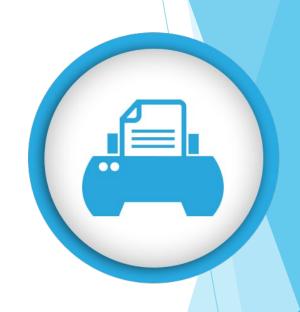

Adobe or Microsoft (e.g., templates, SOPs, etc.)

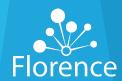

# **Technical Requirements**

Windows 10+ Operating System

Administrator privileges on computer

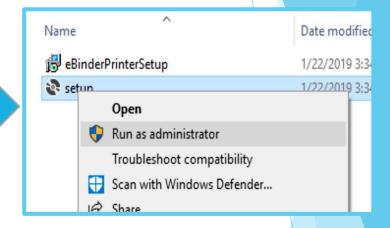

Active login/Role in Florence

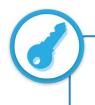

Use your Florence username/password. No need for a separate account.

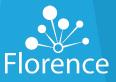

#### Permissions Needed to Print

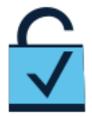

View Binder

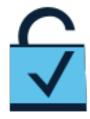

Import/Upload Document

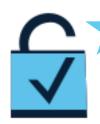

**View Documents Without PII** 

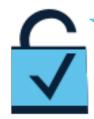

Replace a Document or Fill a Placeholder

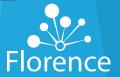

# First, install and setup Florence ePrinter™

- 1 Uninstall previous version, if applicable.
- Run "setup.exe" file as an Administ<mark>rator</mark>

Open provided zip file

6 Allow and follow installation wizard steps.

3 Save downloaded file.

Restart your computer (this is key!).

Extract Zipped Folder.

Pin printer to your taskbar.

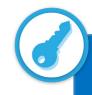

Detailed instructions with screenshots are in the user guide, which is available on our Help Page.

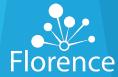

# Login to Florence ePrinter™

## Login

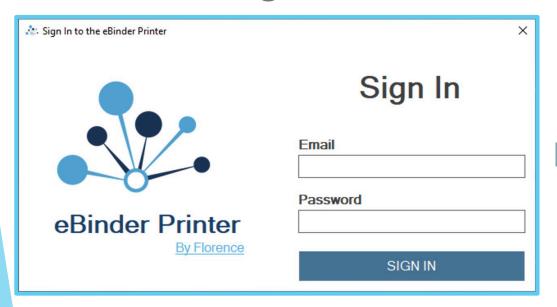

# Ready to print!

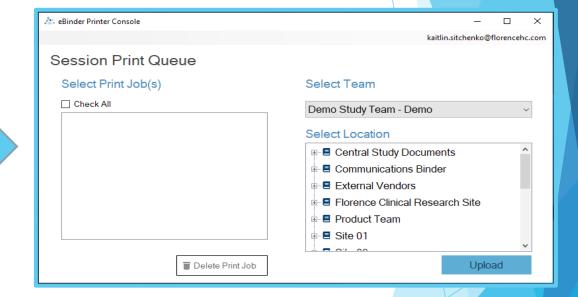

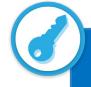

Login with your Florence username/password. No need to create separate credentials!

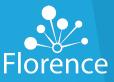

#### Click Print

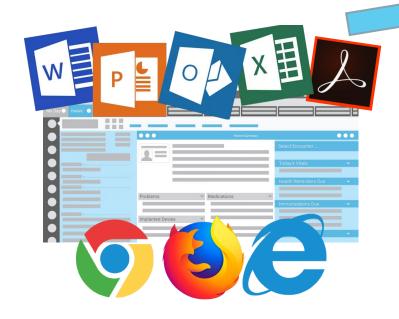

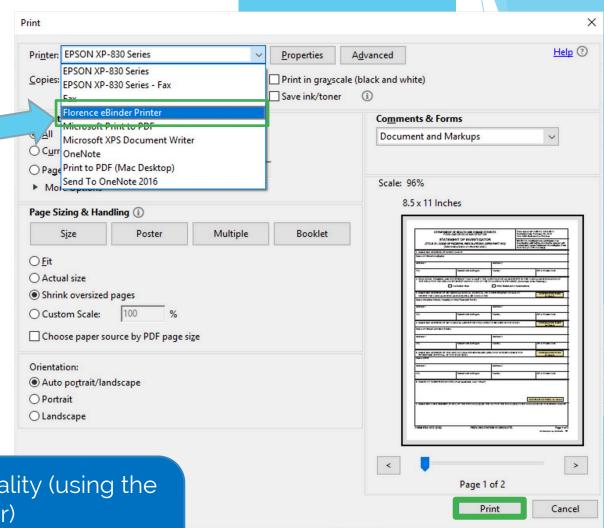

Use your computer's usual print functionality (using the Florence ePrinter™ as the selected printer)
This method converts the printed file's native format into a flattened (non-Form) PDF..

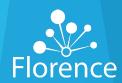

# Create a Flat PDF or Maintain Native Filetype

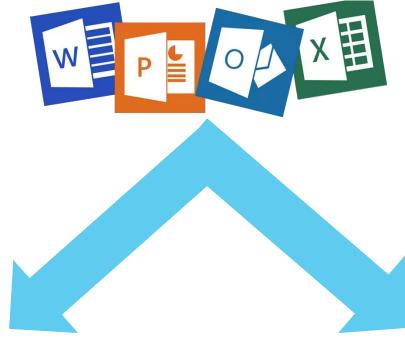

Print

Flattened PDF

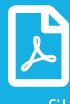

(.xps file)

Drag & Drop

Maintains filetype

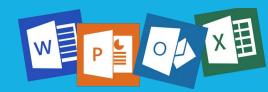

(same extension)

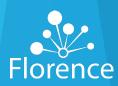

## **Printing Creates Flattened PDFs**

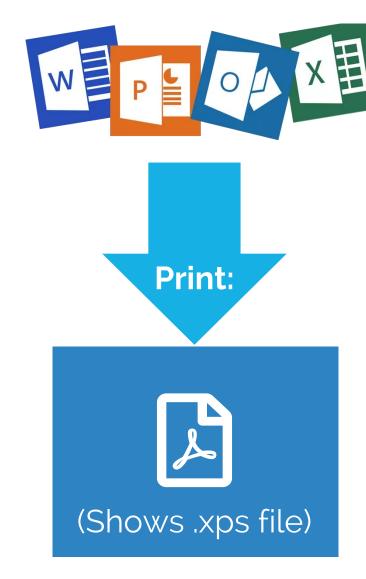

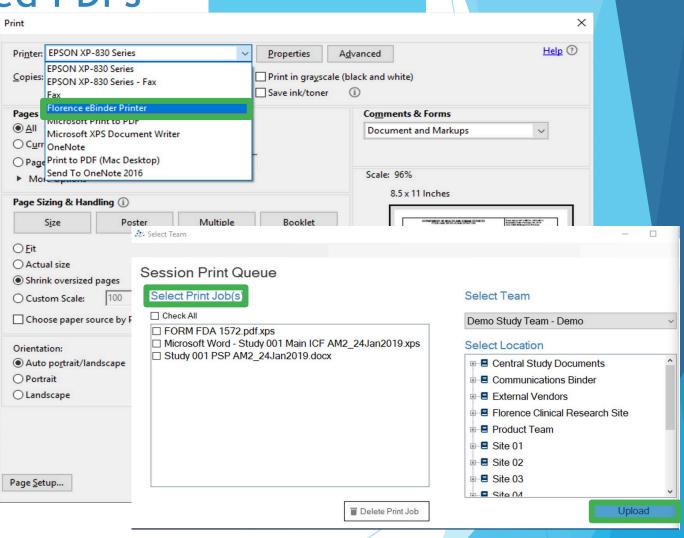

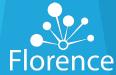

#### Drag and Drop Maintains Native Filetype

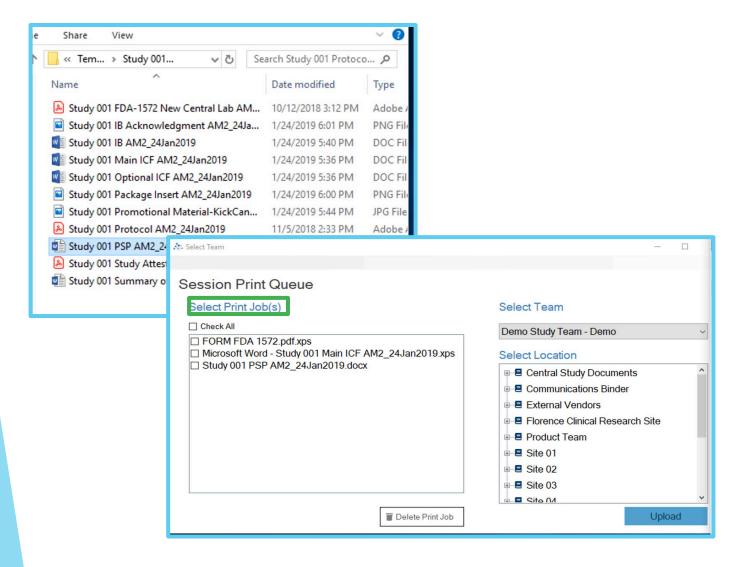

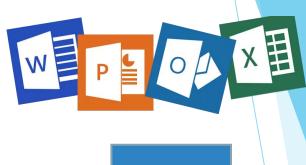

Drag & Drop:

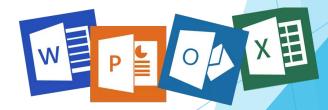

(Shows same extension)

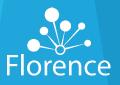

## Print Job(s) and Destination Location

# Select print job(s)

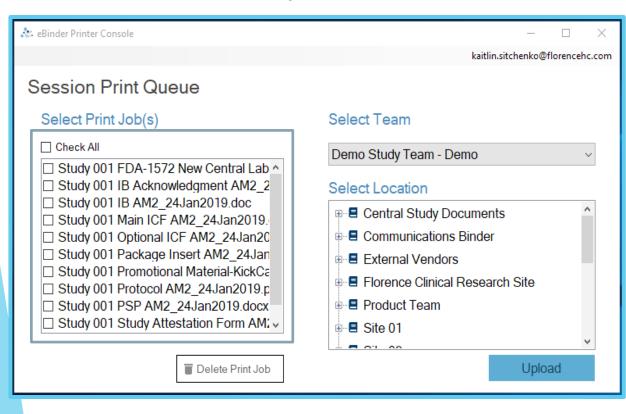

#### Select location

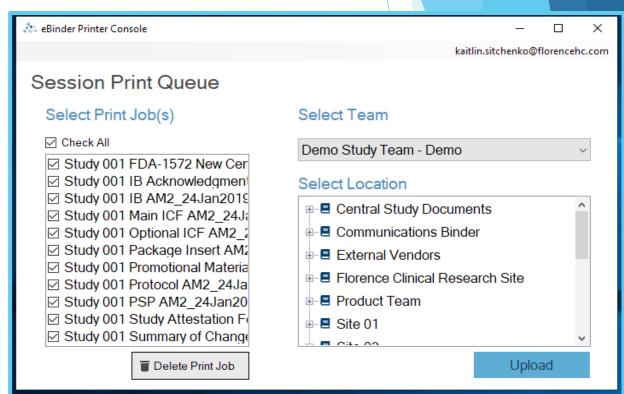

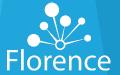

# Click Upload

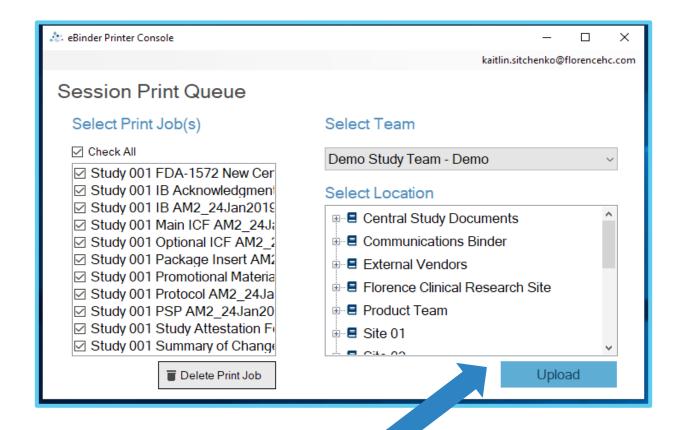

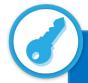

In a pinch? Send in bulk to a Binder/Folder and move later.

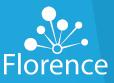

## When printing into a Placeholder..

#### **Document Imported Via:**

Placeholder

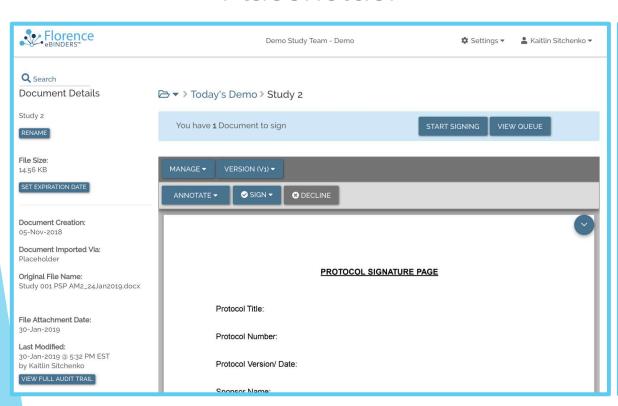

# Audit Trail Event: Placeholder Filled Via Printer

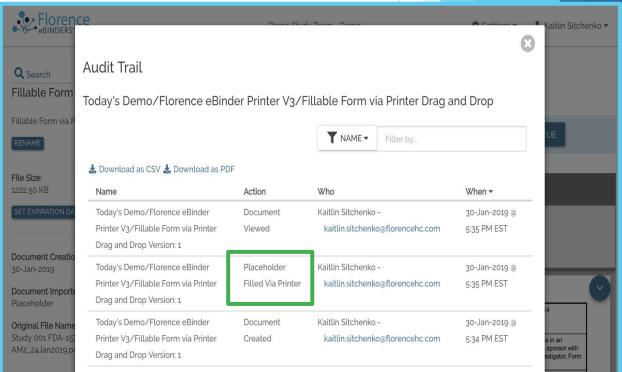

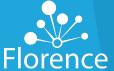

## When printing into a Binder or Folder

#### **Document Imported via:**

Printer connector

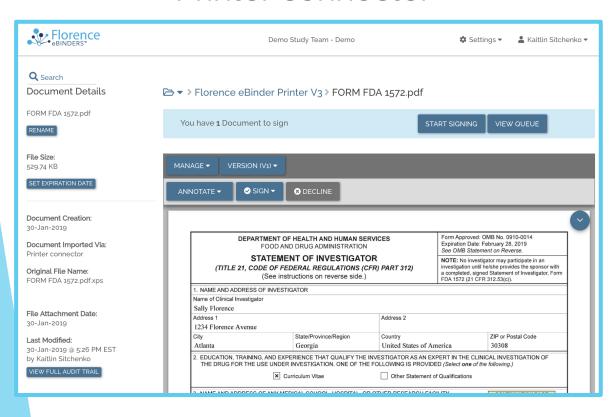

# Audit Trail Event: Document Imported Via Printer

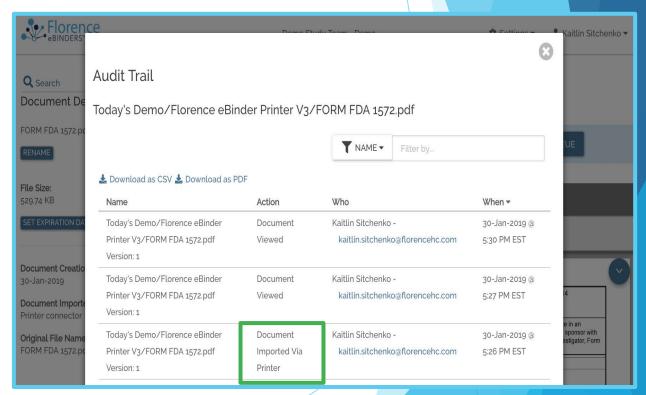

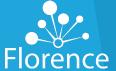